## **Ruckus 9.8 or above (ZD managed)**

Modified on: Fri, 20 Feb, 2015 at 10:37 AM

**IMPORTANT:** This guide is for the Ruckus ZoneDirector release 9.8 or above. If you are using release 9.6 or 9.7 please select **Ruckus AP (ZD v9.7 or below)** in your portal and use that guide instead.

#### Open a web browser and log in to your Ruckus ZoneDirector

Click on **"Configure"** on the top menu

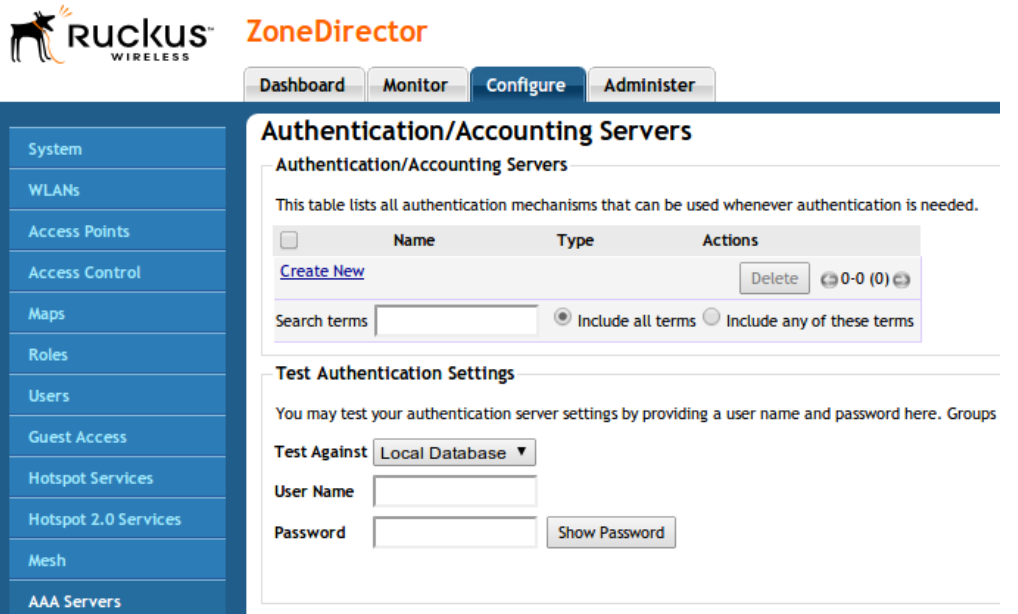

Click on **"AAA Servers"** on the left menu and then **"Create New"**. Configure with the below settings:

- **Name**: Guest WiFi
- **Type**: RADIUS
- **Auth Method**: PAP
- **Backup Backup RADIUS support**: Ticked
- **First Server IP Address**: \*insert radius\_server\_ip here\*
- **Port**: 1812
- Shared Secret: \*insert radius secret here\*
- **• Confirm Secret:** as above
- **Second Server IP Address**: \*insert radius\_server2\_ip here\*
- **Port**: 1812
- Shared Secret: \*insert radius secret here\*
- **• Confirm Secret:** as above
- Press **OK** to save

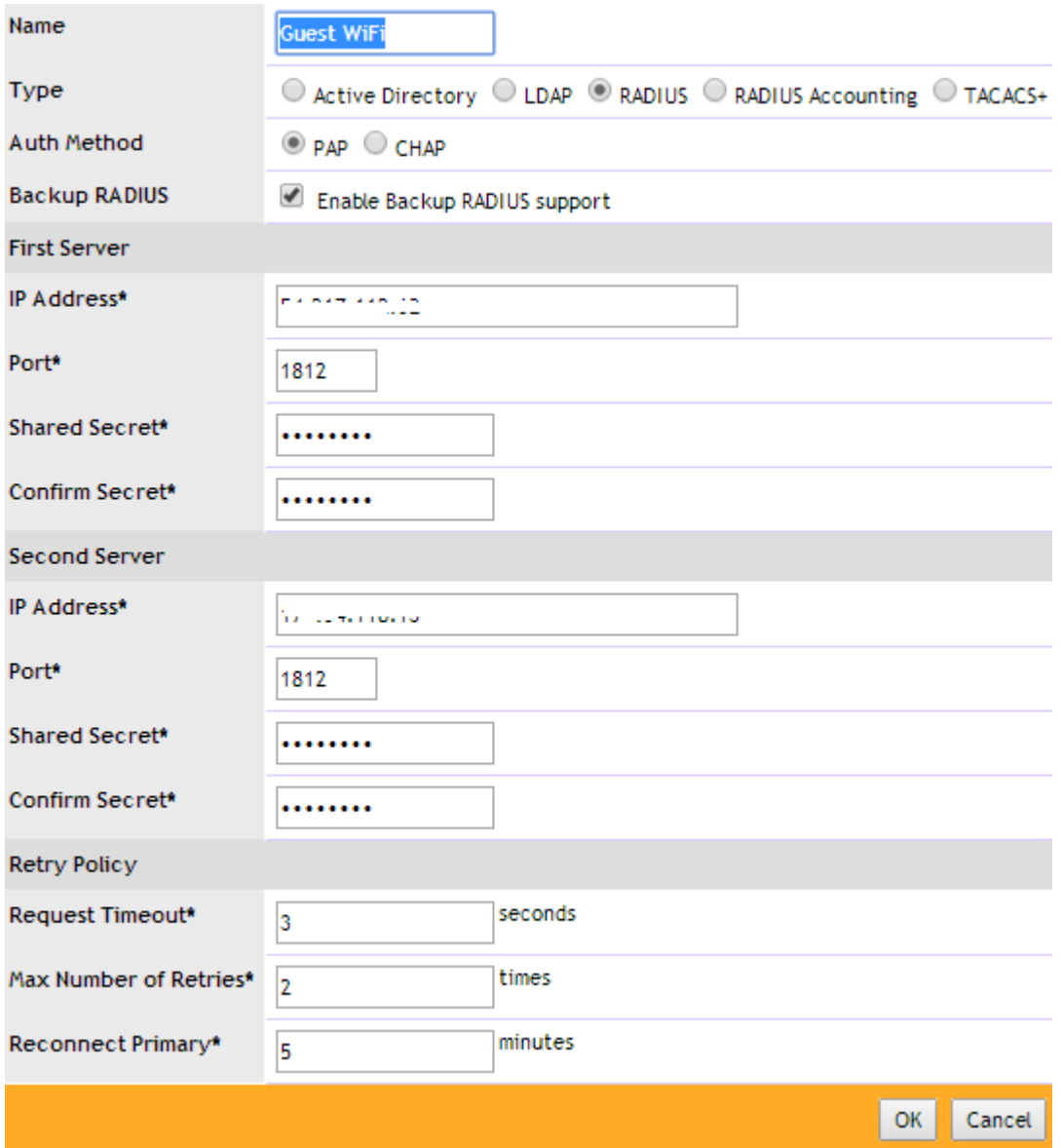

Click **"Create New"** again and configure with the below settings:

- **Name**: Guest WiFi Acct
- **Type**: RADIUS Accounting
- **Backup RADIUS Support**: Ticked
- **First Server IP Address**: \*insert radius\_server\_ip here\*
- **Port**: 1813
- **Shared Secret**: \*insert radius\_secret here\*
- **• Confirm Secret:** as above
- **Second Server IP Address**: \*insert radius\_server2\_ip here\*
- **Port**: 1813
- **Shared Secret**: \*insert radius\_secret here\*
- **Confirm Secret**: as above

### Press **OK** to save

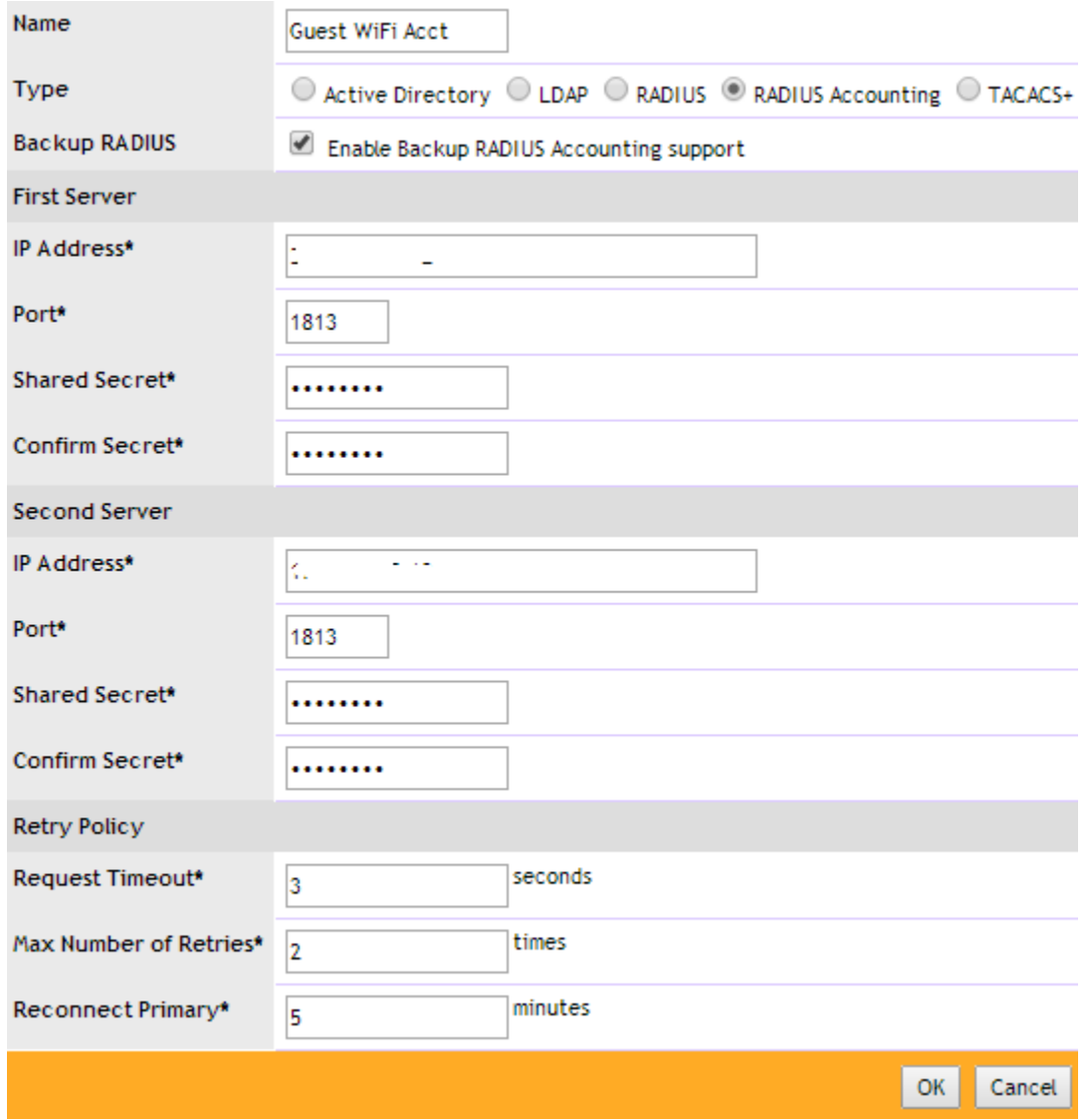

Click on **"Hotspot Services"** on the left menu and then **"Create New"**.

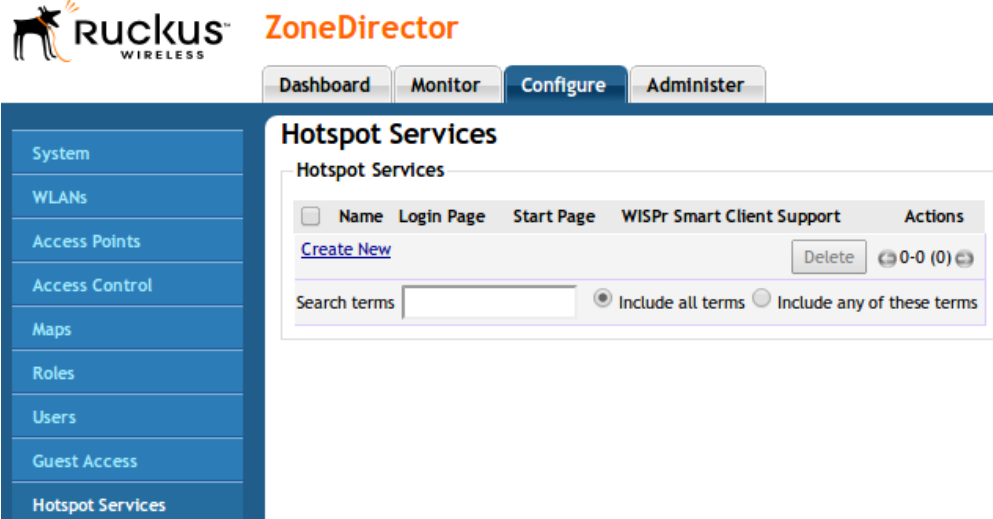

# Hotspot Services

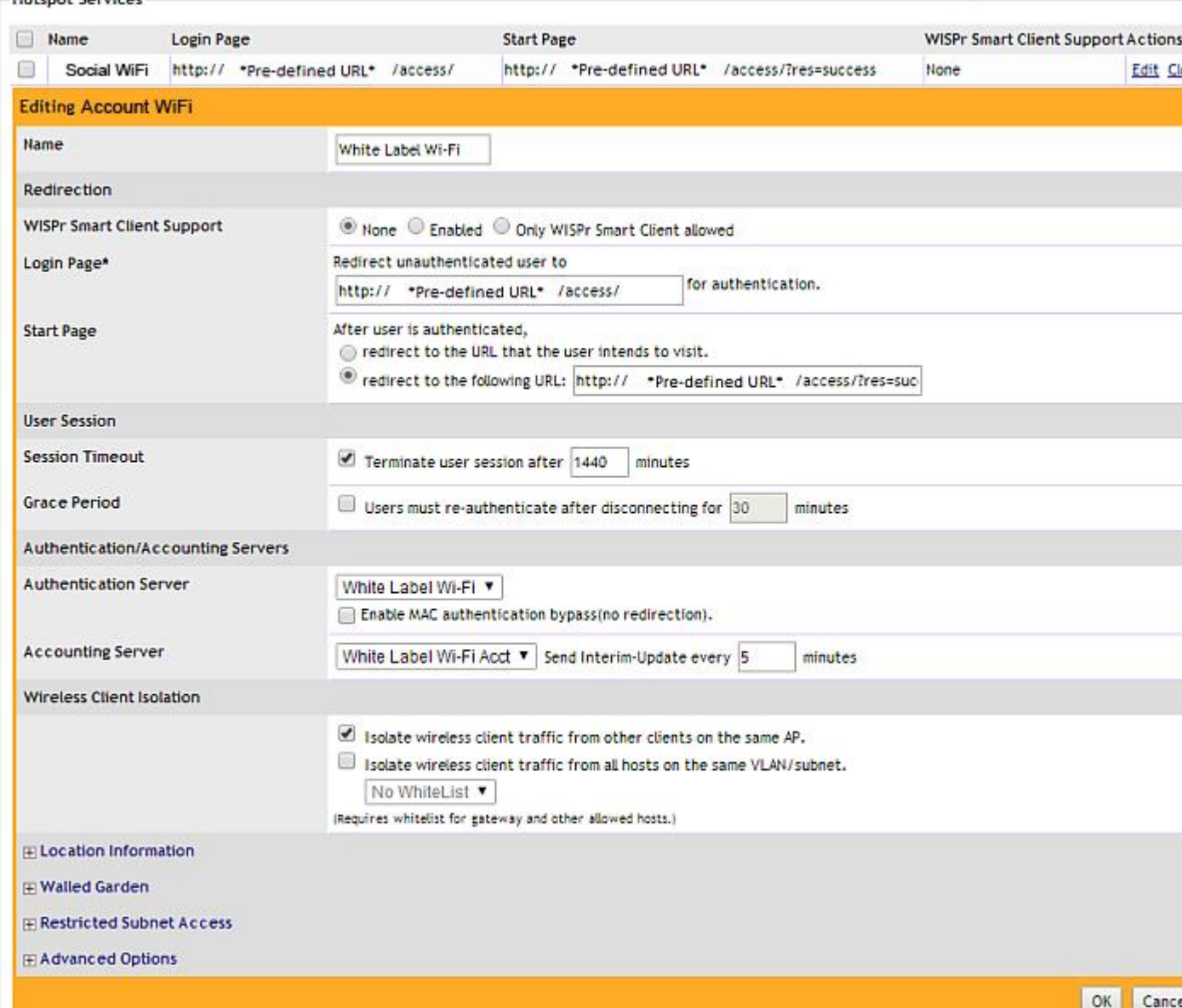

- **Name:** Guest Wi-Fi
- **Login Page:** \*insert access\_url here\*
- **Redirect to the following URL:** \*insert redirect url here\*
- **Authentication Server:** Guest Wi-Fi
- **Accounting Server:** Guest Wi-Fi Acct
- **Wireless Client Isolation:** Full

**Walled Garden**: Add the following domains one by one:

\*.\*insert access\_domain here\* www.google.com www.google.co.uk \*.google-analytics.com \*.openweathermap.org \*.cloudfront.net \*.venuewifi.com

#### **If you wish to support social network logins, you also need to add the domains below for each network you plan to support**

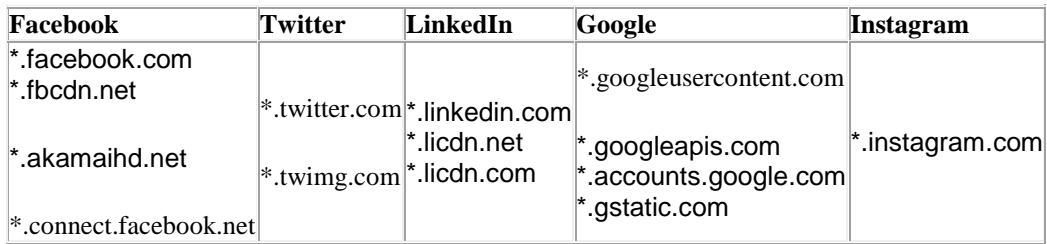

Press **"OK"** to Save

Click on **"WLANs"** on the left menu and then **"Create New"**.

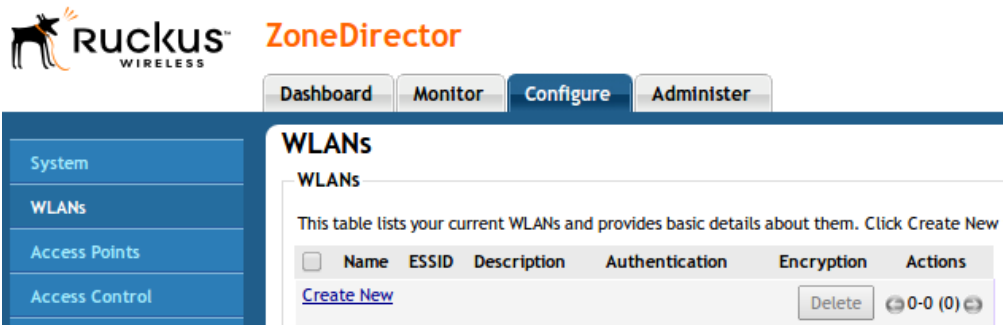

Configure with the below settings:

**Name**: Guest Wi-Fi

- **ESSID**: Whatever you want to broadcast as your wireless network name (SSID)
- **Type**: Hotspot Service (WISPr)
- **Authentication Method**: Open
- **Encryption Method**: Open
- **Hotspot Service**: Guest Wi-Fi
- **Priority**: High
- **Inactivity Timeout**: 60

Click on **"OK"**

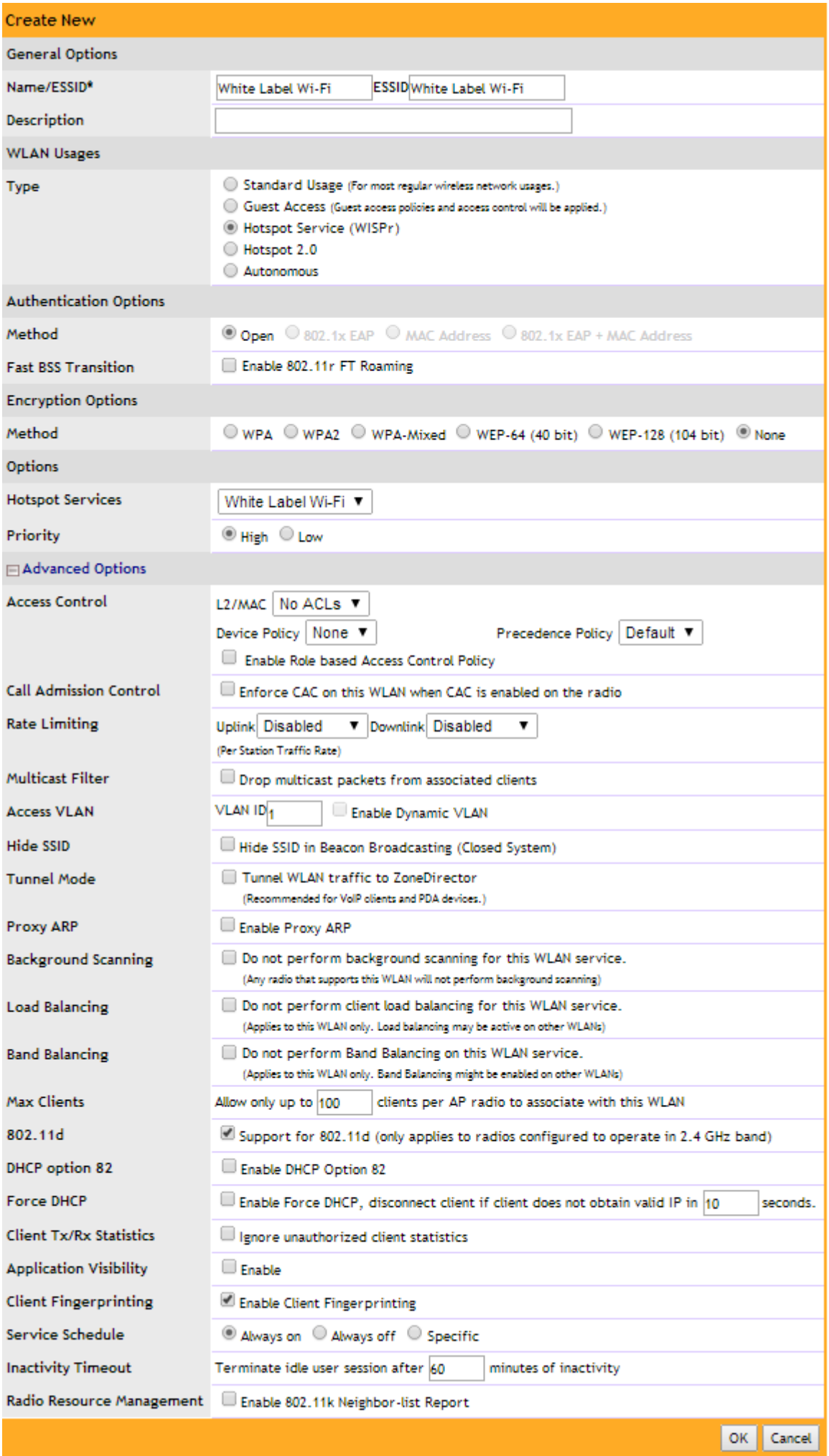

To complete the set up you will need to SSH in to the Ruckus ZoneDirector and type the commands below, one line at a time.

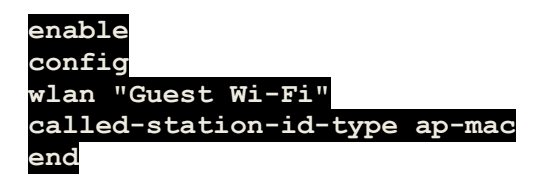

This will set the correct parameter we require for the MAC of the AP to be sent in the RADIUS request.